# Benutzerkontenkonfiguration auf stapelbaren Switches der Serie Sx500  $\overline{\phantom{a}}$

## Ziele

Die Benutzerkonteneinstellungen werden zum Verwalten (Hinzufügen, Bearbeiten und Löschen) verwendet, auf die Benutzer Zugriff auf das Webkonfigurations-Dienstprogramm des Geräts haben. In Situationen, in denen das Administratorkennwort verloren geht oder vergessen wird, können Sie das Kennwort mithilfe der Option zur Kennwortwiederherstellung zurücksetzen.

In diesem Artikel wird erläutert, wie Sie die Benutzerkonten konfigurieren und verwalten und den Kennwortwiederherstellungsservice auf stapelbaren Switches der Serie Sx500 aktivieren.

### Anwendbare Geräte

● Stackable Switches der Serie Sx500

### Softwareversion

● V1.2.7.76

### Konfiguration des Benutzerkontos

Schritt 1: Melden Sie sich beim Webkonfigurationsprogramm an, und wählen Sie Administration > User Accounts (Verwaltung > Benutzerkonten). Die Seite Benutzerkonten wird geöffnet:

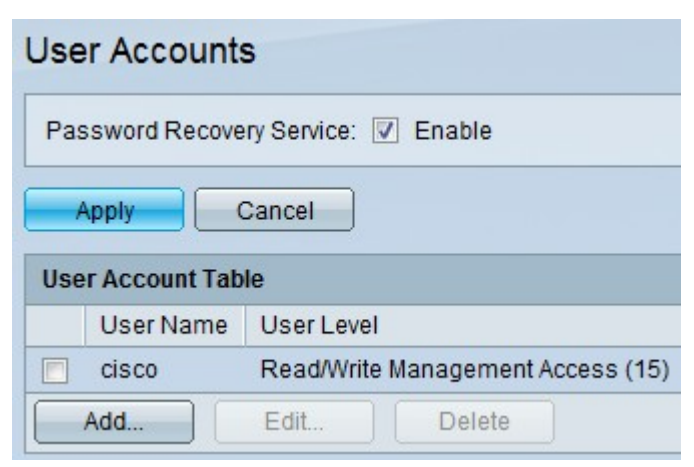

### Kennwortwiederherstellung

Schritt 1: Aktivieren Sie das Kontrollkästchen Aktivieren, um den

Kennwortwiederherstellungsdienst auf dem Switch zu aktivieren. Wenn diese Option aktiviert ist, kann ein Endbenutzer, der physisch mit dem Konsolenport verbunden ist, das Startmenü aufrufen und den Kennwortwiederherstellungsvorgang starten. Nach Abschluss des Vorgangs kann sich der Benutzer ohne Kennwortauthentifizierung beim Gerät anmelden.

Schritt 2: Klicken Sie auf Übernehmen.

#### Benutzer hinzufügen

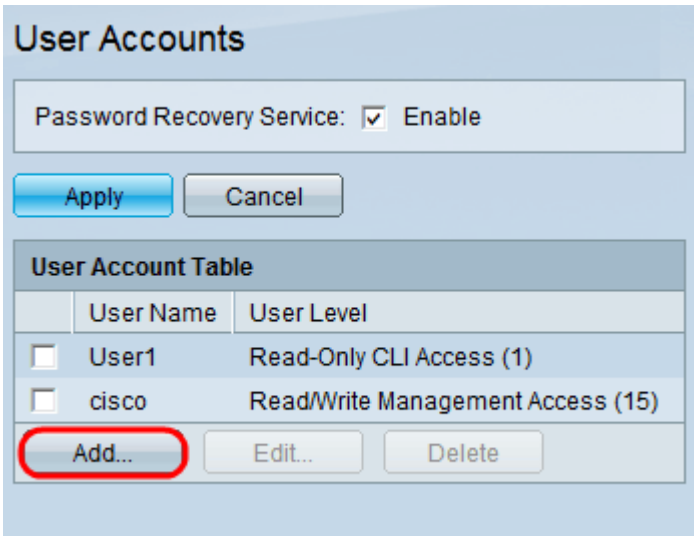

Schritt 1: Klicken Sie auf Hinzufügen, um einen Benutzer hinzuzufügen. Das Fenster Benutzerkonto hinzufügen wird angezeigt:

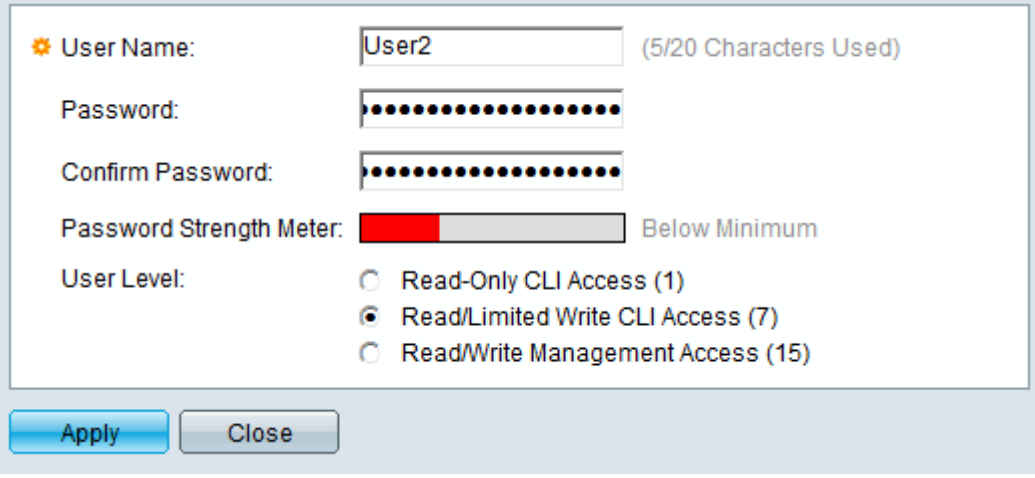

Schritt 2: Geben Sie den Benutzernamen des neuen Benutzers im Feld Benutzername ein. Der Benutzername kann alphanumerische Zeichen enthalten.

Schritt 3: Geben Sie das Kennwort im Feld Kennwort ein. Das Kennwort kann alphanumerische Zeichen und Sonderzeichen enthalten.

Schritt 4: Geben Sie im Feld Kennwort bestätigen dasselbe Kennwort ein.

Hinweis: Beide Kennwörter sollten identisch sein.

Die Kennwortstärkeregelung zeigt die Stärke des Kennworts an, unabhängig davon, ob es sich um ein Minimum, eine Schwachstelle oder eine Stärke handelt.

Schritt 5: Klicken Sie auf das gewünschte Optionsfeld, dem die Benutzerebene über die Befehlszeilenschnittstelle (CLI) zugewiesen werden soll.

● Schreibgeschützter CLI-Zugriff (1) - Die Nummer 1 gibt die Berechtigungsstufe an, mit der der Benutzer Befehle im Benutzer Exec-Modus sowie Befehle auf Ebene 0 ausführen kann. Mit Stufe 0 kann der Benutzer die Hilfe ausführen, Befehle aktivieren, deaktivieren und beenden.

- Lese-/Beschränkter Lese-/Schreibzugriff für CLI (7) Die Zahl 7 gibt die Berechtigungsstufe an, mit der der Benutzer privilegierte Exec-Anzeigebefehle sowie die Befehle auf den Ebenen 1 und 0 ausführen kann.
- Lese-/Schreibzugriff (15) Die Nummer 15 gibt die höchste Berechtigungsstufe an, mit der der Benutzer Unterstützungsbefehle ausführen und Befehlen Berechtigungen zuweisen kann.

Schritt 6: Klicken Sie auf Übernehmen und dann auf Schließen.

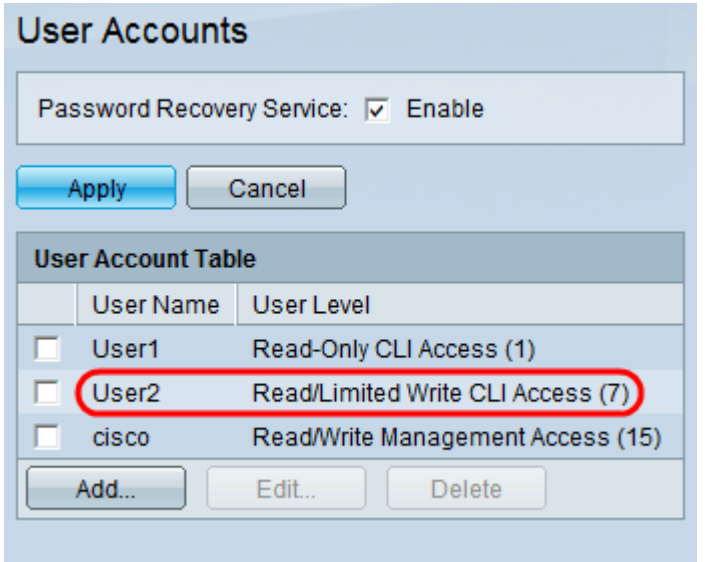

Der Benutzer wird der Benutzerkontentabelle hinzugefügt.

#### Benutzer bearbeiten

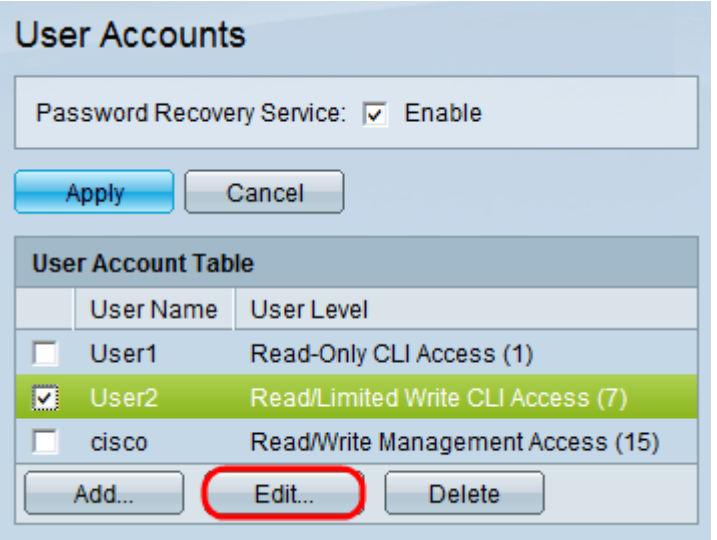

Schritt 1: Wählen Sie den gewünschten Benutzer aus, der bearbeitet werden soll. Klicken Sie auf Bearbeiten, um die Benutzerkontoinformationen zu bearbeiten. Das Fenster Benutzerkonto bearbeiten wird angezeigt:

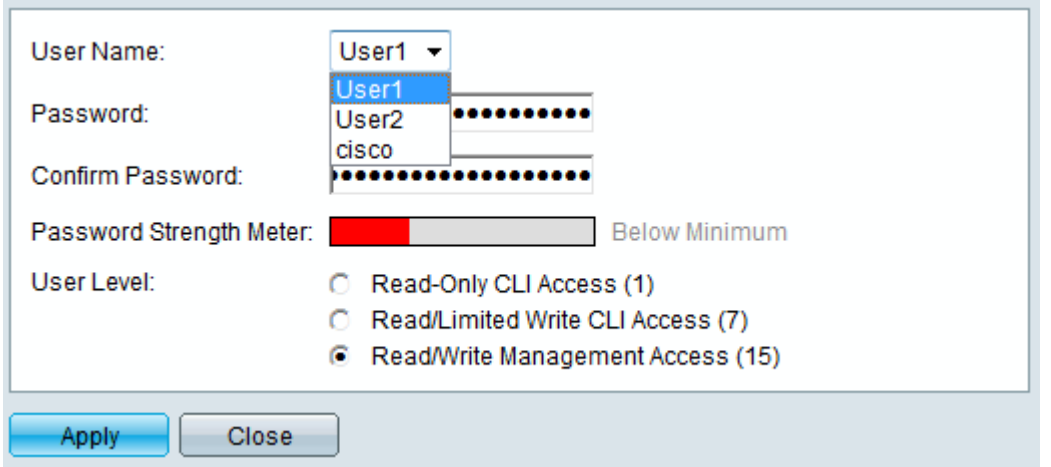

Schritt 2: Wählen Sie den gewünschten Benutzer aus der Dropdown-Liste User Name (Benutzername) aus.

Zeitgeber: Befolgen Sie die Schritte 3 bis 5 im Abschnitt Benutzer hinzufügen oben.

Schritt 3: Klicken Sie auf Übernehmen und dann auf Schließen.

#### Benutzer löschen

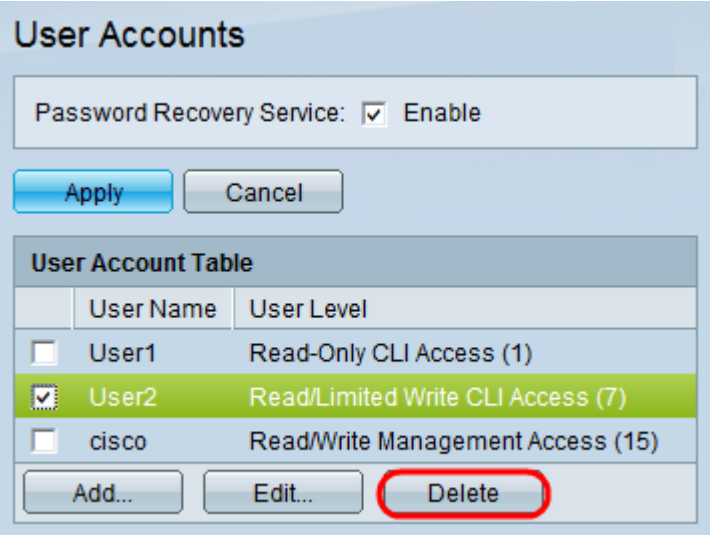

Schritt 1: Aktivieren Sie den zu löschenden Benutzer. Klicken Sie auf Löschen.

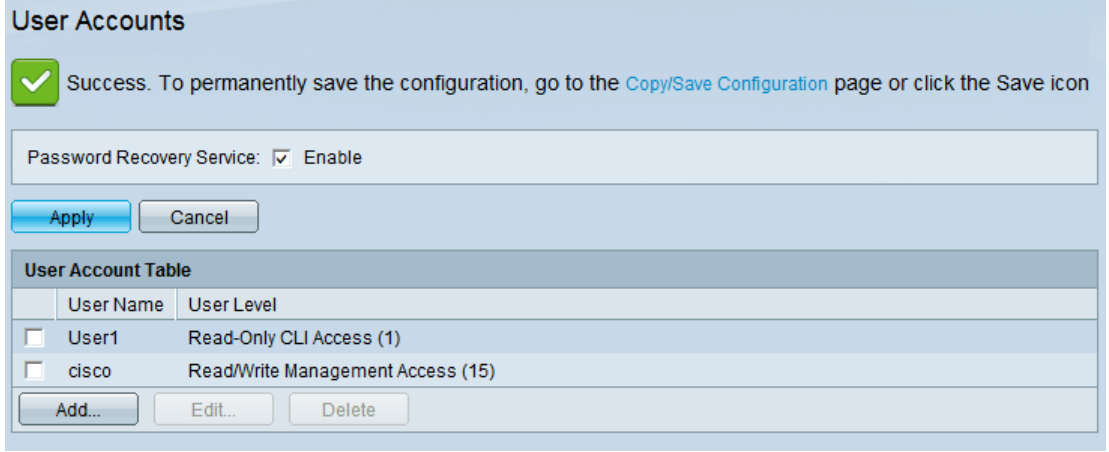

Der gewünschte Benutzer wird aus der Benutzerkontentabelle entfernt.